④ Windows 版 F-Secure インストール手順

- 1. F-Secure をインストールする前の準備
	- ① 購入したノート PC にウィルス対策ソフトが既にインストールされている場合は、ウィルス対 策ソフトをアンインストールしてください。 なお、大学生協で購入したノート PC にはウィルス対策ソフトはインストールされていません。
	- ② F-Secure をインストールするノート PC を学内無線 LAN「000saga-u」に接続し、インターネッ トが利用できる状態にします。(⑤ 学内 Wi-Fi 接続・インターネット利用手順を参照)
- 2. F-Secure のインストール手順
	- ① ブラウザ(Microsoft Edge)で、総合情報基盤センター・ホームページ(https://www.cc.sagau.ac.jp)にアクセスし、『学生ポータル』の【情報セキュリティ】をクリックし、【ウィルス対策 ソフト(F-Secure)ダウンロードサイト】をクリックします。 学外からアクセスした場合は、【ウィルス対策ソフト(F-Secure)ダウンロードサイト】は表示さ れません。

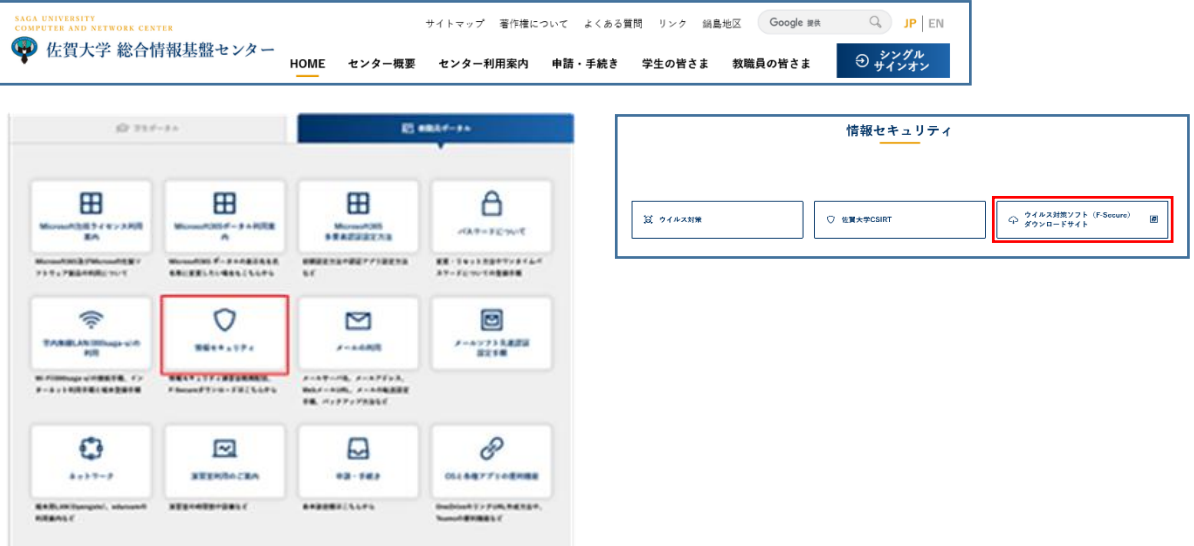

② 「シングルサインオン ログイン認証」画面が表示されたら、ユーザ ID(学籍番号)とパスワ ードを入力し、ログインします。

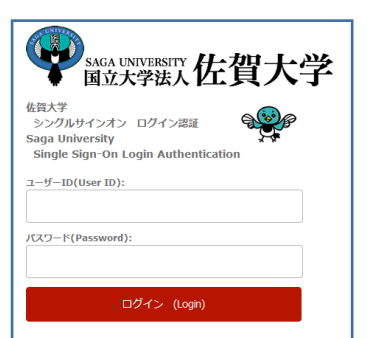

「身分確認」画面が表示されたら【次へ】をクリックします。

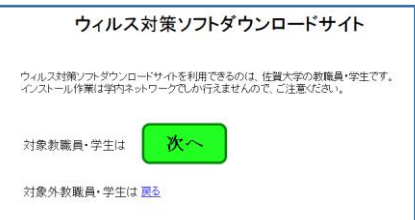

F-Secure のダウンロード画面が表示されます。

Windows 版 F-Secure は、「5 [Windows]学生所有ノート PC 用 F-Secure」の【ダウンロード】 をクリックし、インストールファイルをダウンロードします。

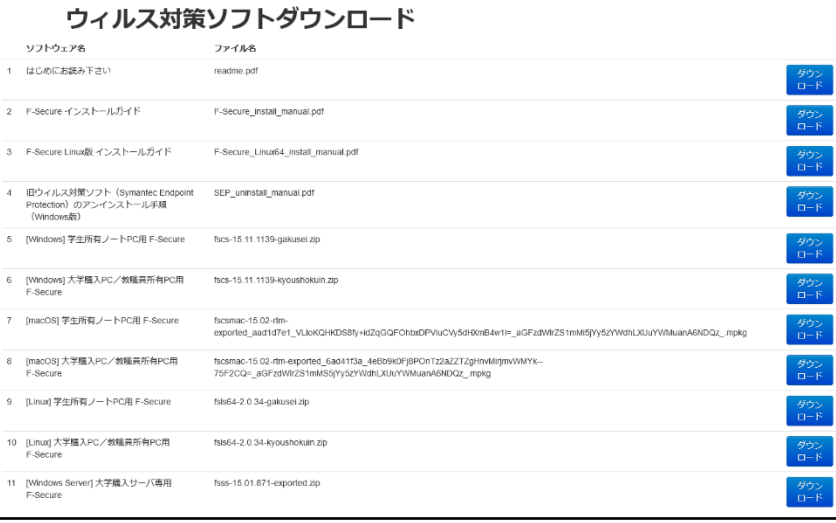

 ブラウザの画面下に表示される「インストールファイルの操作」画面の【開く】をクリックしま す。

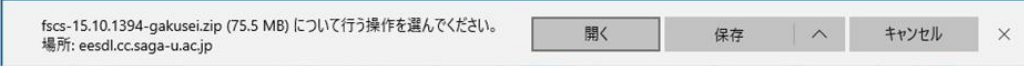

「fscs-15.30-exported.msi」をダブルクリックします。

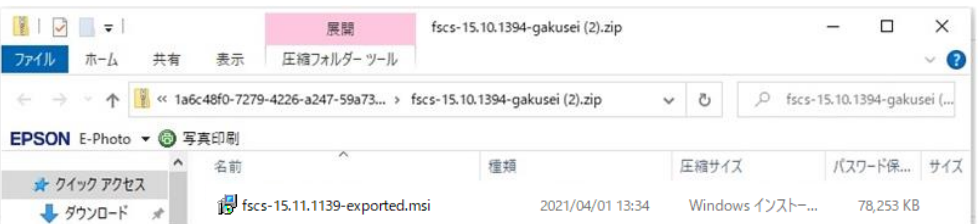

「Windows によって PC が保護されました」画面の「詳細情報」をクリックします。

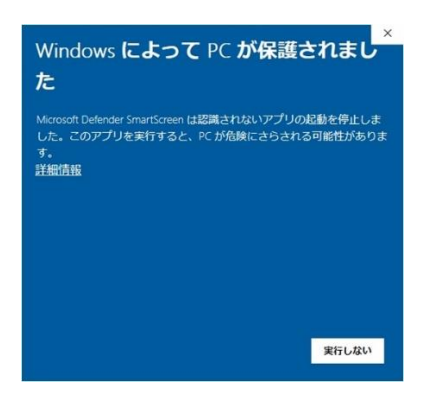

⑧ 「Windows によって PC が保護されました」画面の【実行】をクリックします。

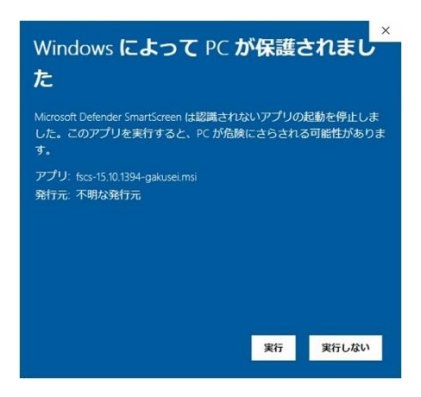

F-Secure のインストールが始まります。

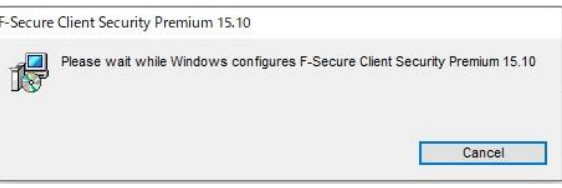

⑨ しばらくすると「この不明な発行元からのアプリがデバイスに変更を加えることを許可します か?」画面が表示されますので、【はい】をクリックします。

そうすると F-Secure のインストールが進行します。

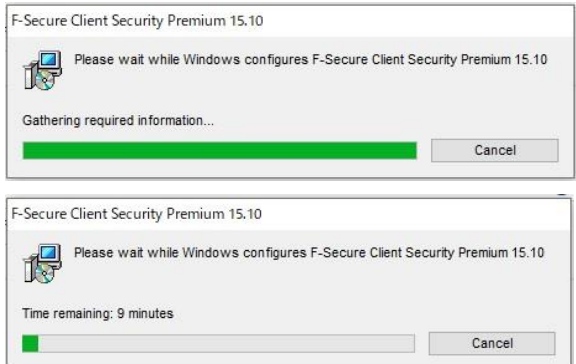

3. F-Secure の確認

F-Secure のインストールが終わったら PC のダスクバーに F-Secure のアイコンがあることを確認し ます。

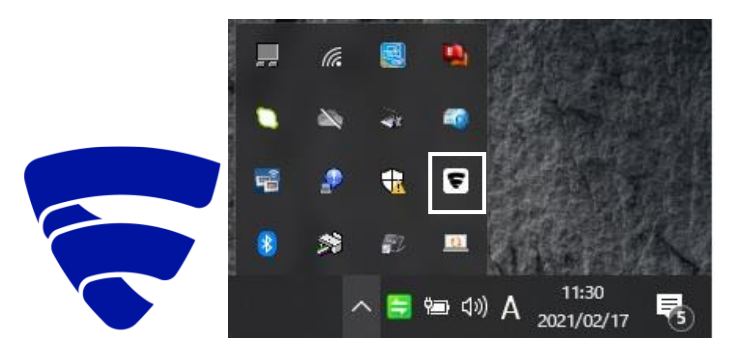